# Reference corso di Access

tutti i diritti riservati. Questa copia è utilizzabile dallo studente soltanto per uso personale e non può essere impiegata come guida in corsi o consulenze. Nessuna parte di questo documento può essere riprodotta, immagazzinata in sistemi magnetici o trascritta, in qualsiasi forma e con qualsiasi mezzo, senza l'autorizzazione scritta

# **I Database**

Possiamo descrivere qualcosa, ad esempio un fiore così:

Questo fiore è una **MARGHERITA**, è di colore **GIALLO** ed è alta **15** cm. Questo fiore è una **VIOLA**, è di colore **VIOLA** ed è alta **10** cm. Questo fiore è un **LILIUM** , è di colore **ROSSO** ed è alta **110** cm. Questo fiore è una **ROSA** , è di colore **ROSSO** ed è alta **90** cm.

Quindi ogni fiore ha delle qualità, che chiameremo attributi come :

- NOME
- COLORE
- DIMENSIONE

Se creiamo una tabella usando questi attributi otterremo:

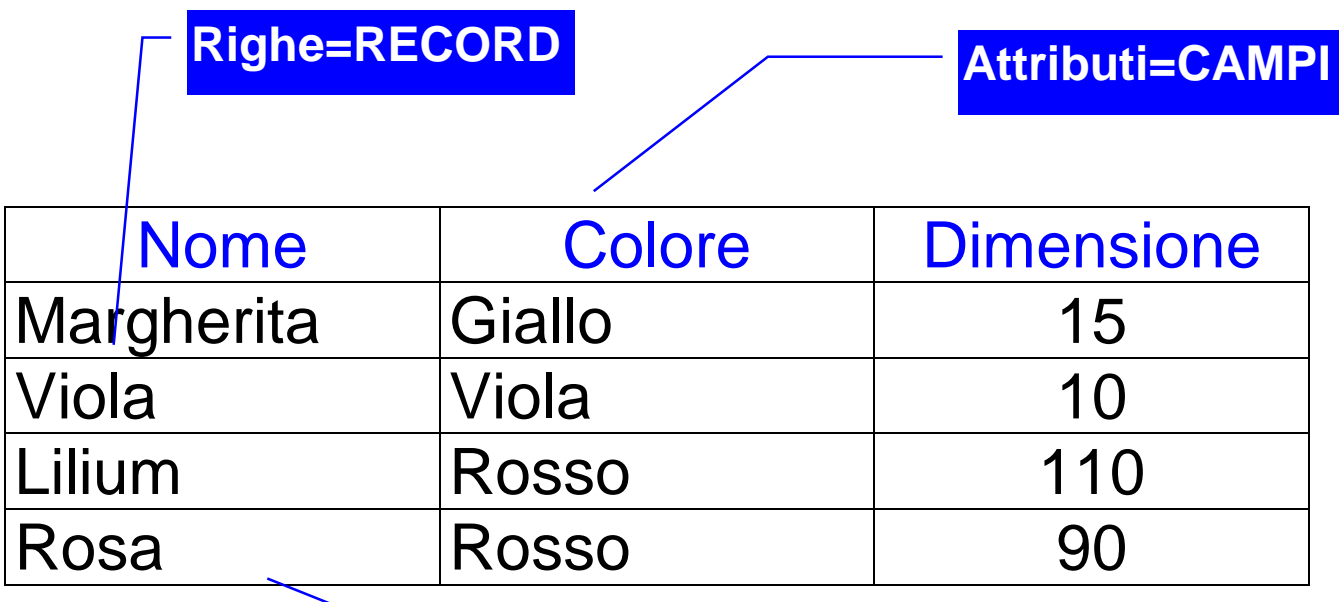

**Tabella=DATABASE**

# E' possibile Inserire nuovi RECORD, modificarli,eliminarli,ordinarli,cercarli.

Come in un libro è possibile cercare le pagine dei fiori usando un **INDICE.**

In un database l'indice è un file separato che contiene il numero di record, che è come un numero di pagina ed il campo indicizzato, ad esempio il nome:

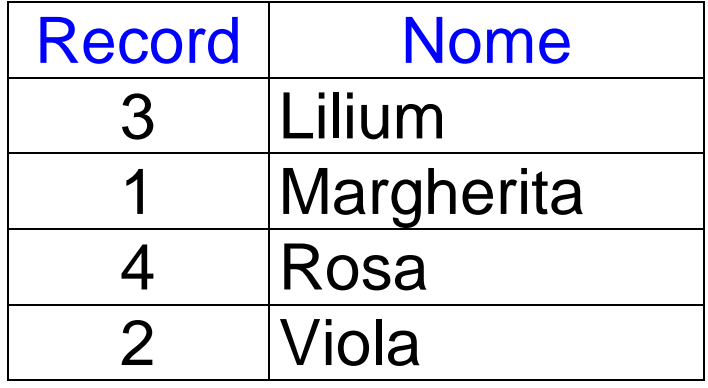

**Però a differenza di un libro è possibile creare indici per ogni colonna, e molto rapidamente.**

### **Creiamo la tabella AZIENDE a seguito:**

#### **Columns**

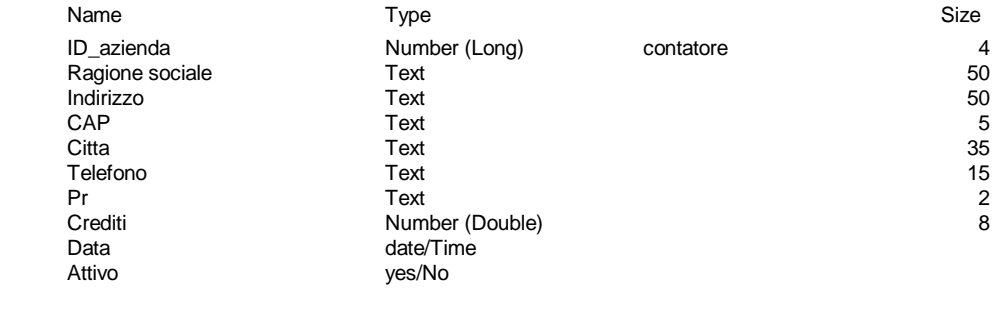

#### **Table Indexes**

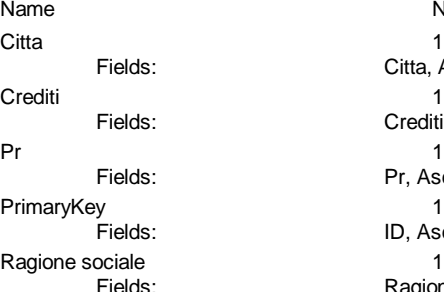

Number of Fields Fig. 2. Citta, Ascending Fig. 2. Crediti, Ascending s: Pr, Ascending Fig. 2. ID, Ascending **Fagione sociale, Ascending** 

# **Inseriamo i seguenti dati :**

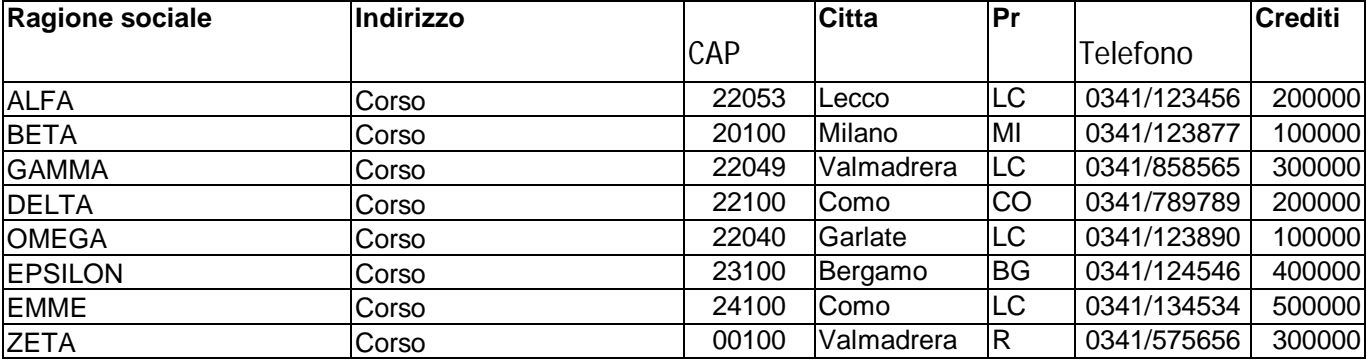

## **Procediamo poi a:**

- Editing
- Ordinamento
- Ricerca
- Selezione e filtri

# **Diagramma Entità-Relazione**

Il metodo più utilizzato per formalizzare sotto forma di Database un problema della realtà fisica è una metodologia così detta E-R.

Cioè dobbiamo stabilire quali sono le Entità coinvolte in un problema e le relazioni fra le stesse:

A Seguito abbiamo il tracciato che Access ci permette di definire in modo molto efficace , con degli esempi di entità ed i tipi di relazioni che essi hanno fra loro. Un tipo di relazione molto raro in natura è la relazione **UNO A UNO.**

Un esempio potrebbe essere la relazione fra Voi e il vostro codice fiscale.

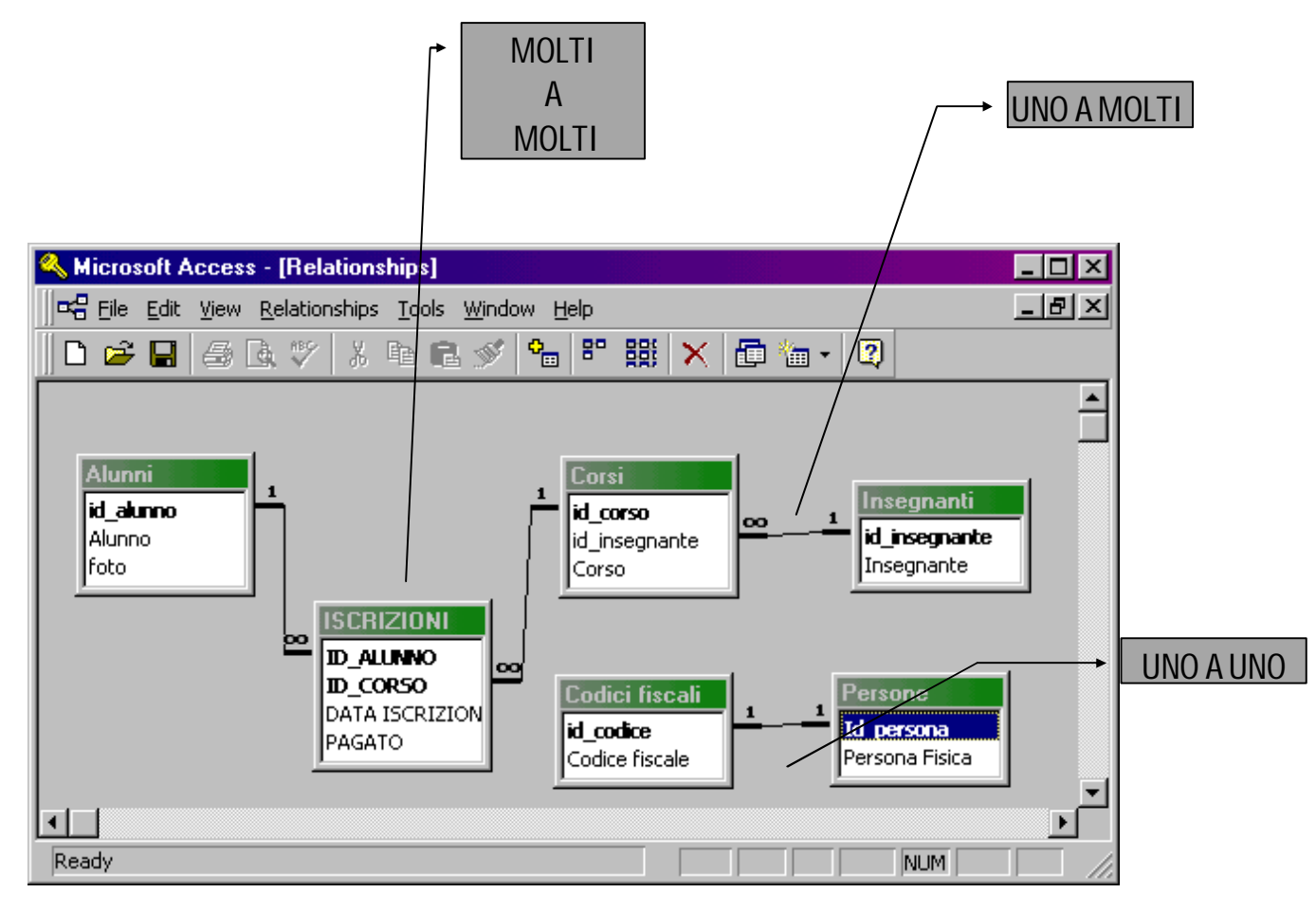

Il secondo tipo di relazione, molto diffuso in natura si chiama **UNO A MOLTI** , ed è il caso di **un** insegnante che può tenere **molti** corsi o di **una** madre che può avere **molti** figli .

Il terzo tipo di relazione, altrettanto diffuso, si chiama **MOLTI A MOLTI** ,ed è il caso del rapporto che c'è fra **molti** alunni che si iscrivono a **molti** corsi. Access non può gestire direttamente una relazione molti a molti, ma necessita della creazione di una tabella intermedia che contenga le chiavi primarie delle due tabelle da cui proviene questo rapporto . Ad esempio sopra il problema del legame tra alunni e corsi viene risolto con la creazione della tabella **ISCRIZIONI**, ovvero la relazione indiretta fra alunni e corsi.

Voglio un programma che possa contenere le *Telefonate* in entrata ed in uscita di *clienti e fornitori. clienti e fornitori = aziende*

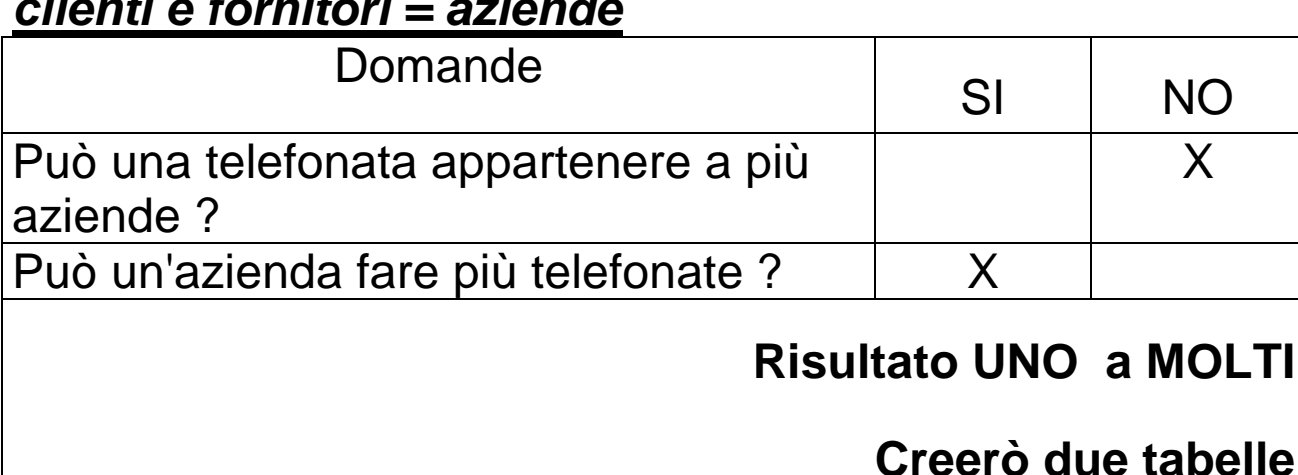

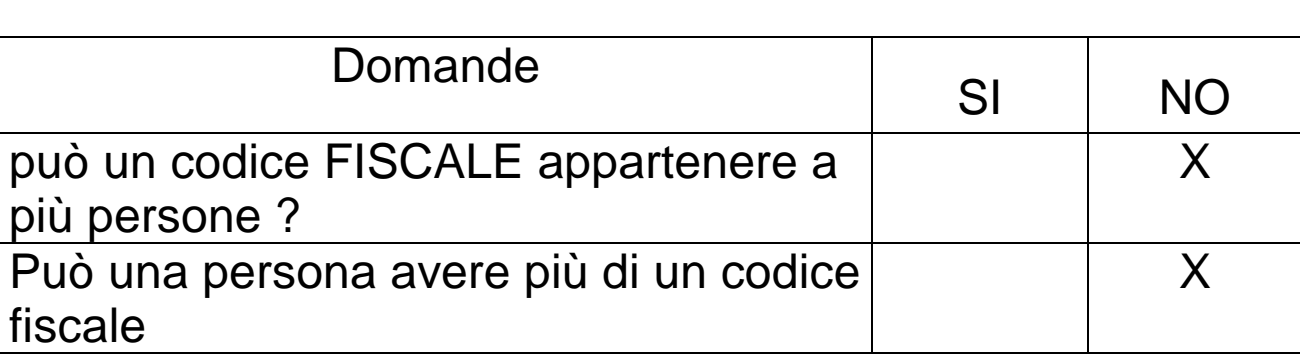

# **Risultato UNO a UNO Creerò una tabella**

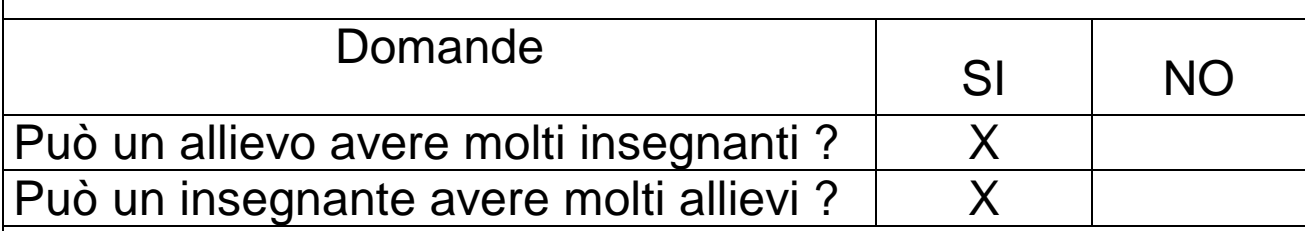

# **Risultato MOLTI a MOLTI**

**Creerò tre tabelle**

# **Creiamo la tabella TELEFONATE a seguito:**

#### **Columns**

ID\_Telefonata<br>ID\_Azienda

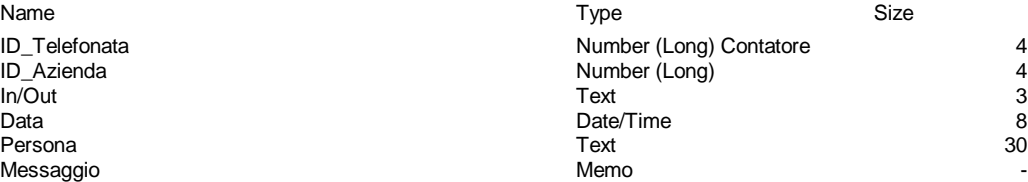

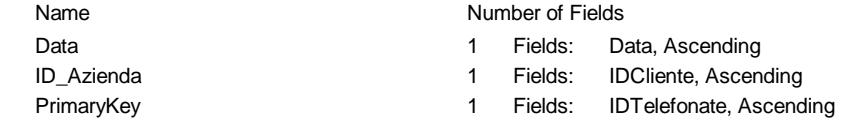

# **Normalizzazione delle tabelle**

Una volta definite le Entità, e trasformate queste in tabelle, si applicano le regole di NORMALIZZAZIONE, cioè si procede alla verifica della struttura delle tabelle secondo precise regole logiche portate alla popolarità dal dottor CODD dalla fine degli anni '60.

### *PRIMA FORMA NORMALE*

"Una relazione è in 1NF se tutti i suoi campi contengono valori atomici"

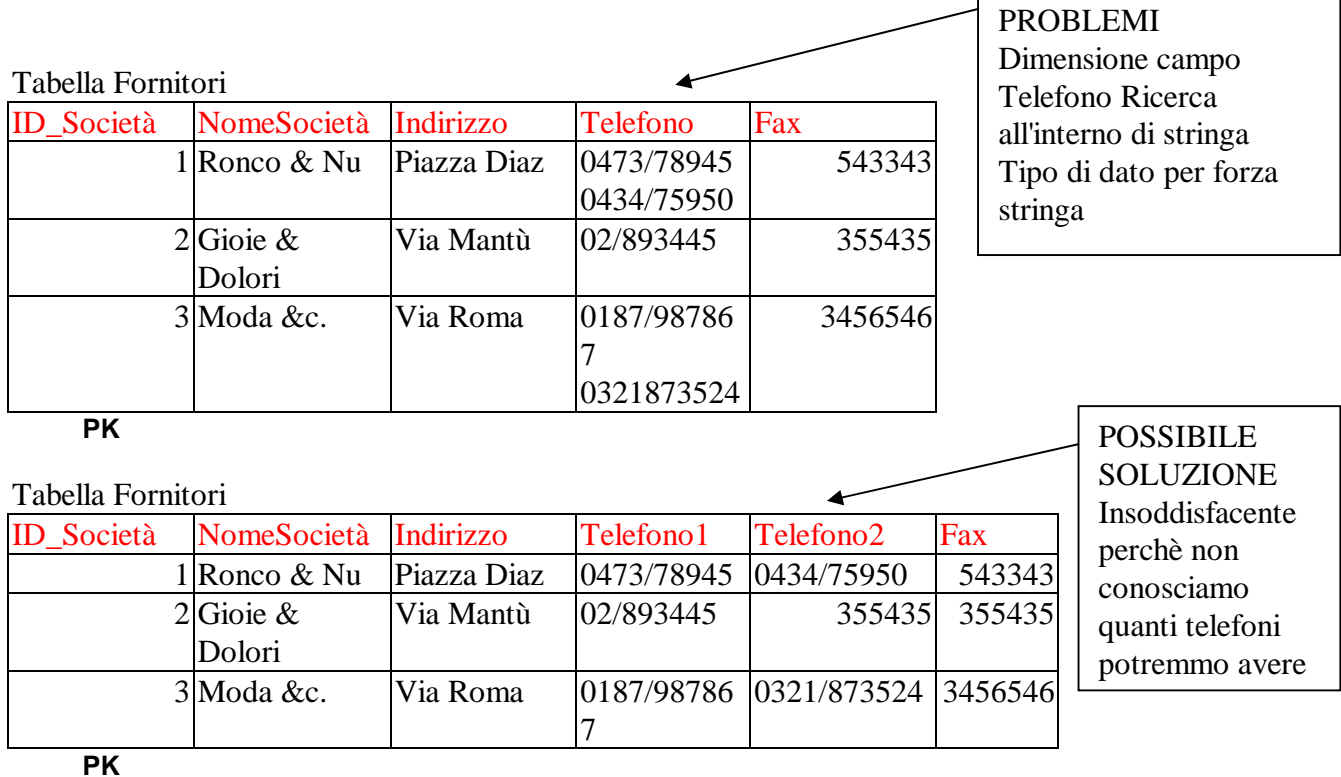

#### Tabella Fornitori

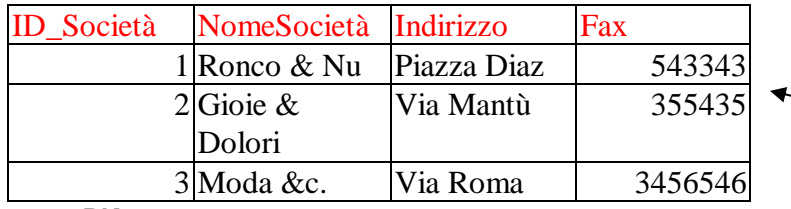

#### **PK**

#### Tabella Numeri di telefono

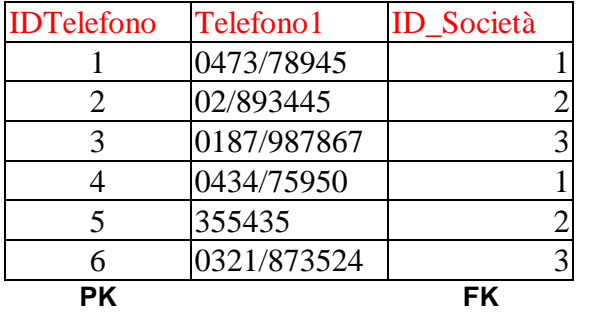

#### SOLUZIONE 2 tabelle Quanti telefoni vogliamo per fornitore ricerca semplice tipo di dato numerico

#### COME SI FA

Si crea una nuova tabella che contenga il campo da normalizzare(Telefono) , un campo chiave(IDTelefono), ed il campo chiave della tabella Fornitori come campo di chiave esterna(NomeSocietà)

<sup>"</sup>una relazione è in 2NF se ogni attributo (campo) non facente parte della chiave primaria dipende funzionalmente in maniera irriducibile dall'intera chiave primaria"

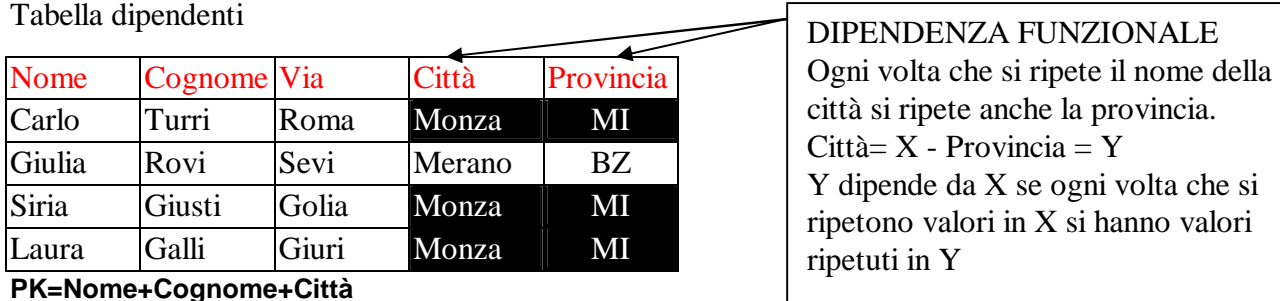

#### ANOMALIE:

di aggiornamento : inconsistenza dei dati - se Turri trasloca a Merano devo ricordare di cambiare PR altrimenti risulta che Merano è in provincia di Milano sul record 1 e che Merano è in provincia di Bolzano sul record 2.

di cancellazione : se cancelliamo il record 2 perdiamo l'informazione che Merano è in provincia di BZ oltre che le informazioni di Giulia Rovi.

Tabella Dipendenti

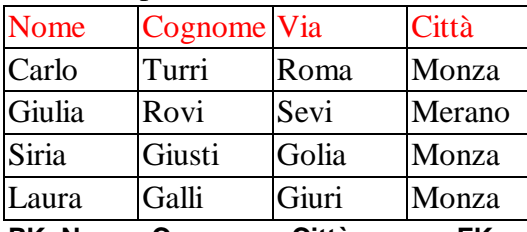

**PK=Nome+Cognome+Città FK**

Tabella Provincie Monza MI

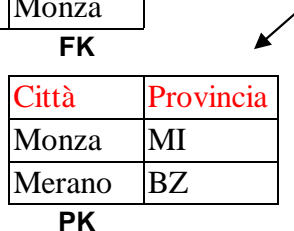

**SOLUZIONE** 2 tabelle Si elimina dalla tabella Fornitori il campo da normalizzare(PR) e si fa una seconda tabella che contiene tutti i campi che nella tabella originale (Città e PR) davano origine ad una dipendenza funzionale.

### *TERZA FORMA NORMALE*

"Una tabella è in 3NF se tutti gli attributi non chiave sono mutuamente indipendenti"

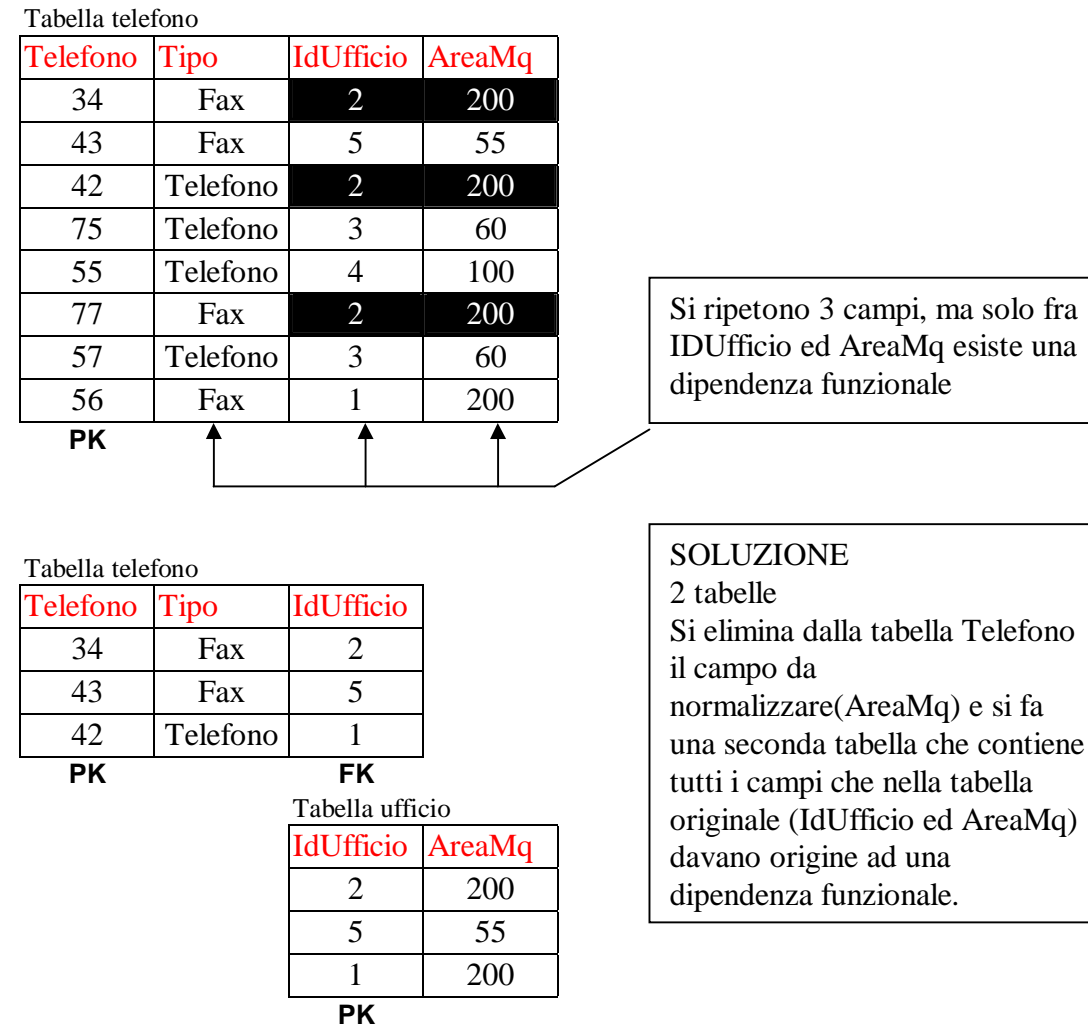

Glossario:

PK = Primary Key cioè Chiave primaria FK = Foreign Key cioè Chiave Esterna Relazione = tabella (relazione fra campi)

# **Query di comando**

In Access si rende indispensabile eseguire comandi che manipolino i dati eseguendo delle query come quelle a seguito :

Le query di selezione vengono utilizzate per selezionare dei dati dalle tabelle

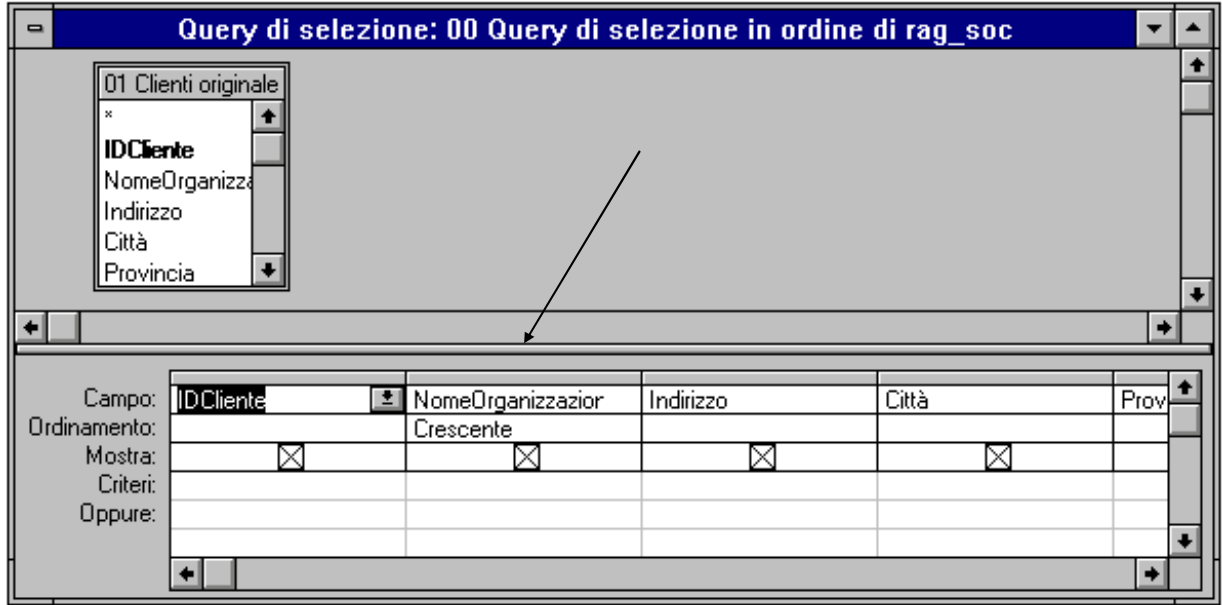

Le query di aggiornamento vengono utilizzate per Modificare il contenuto dei dei campi dalle tabelle, ad esempio la query qui sotto scrive Italia nel campo Nazione della tebella Clienti aggiornati .

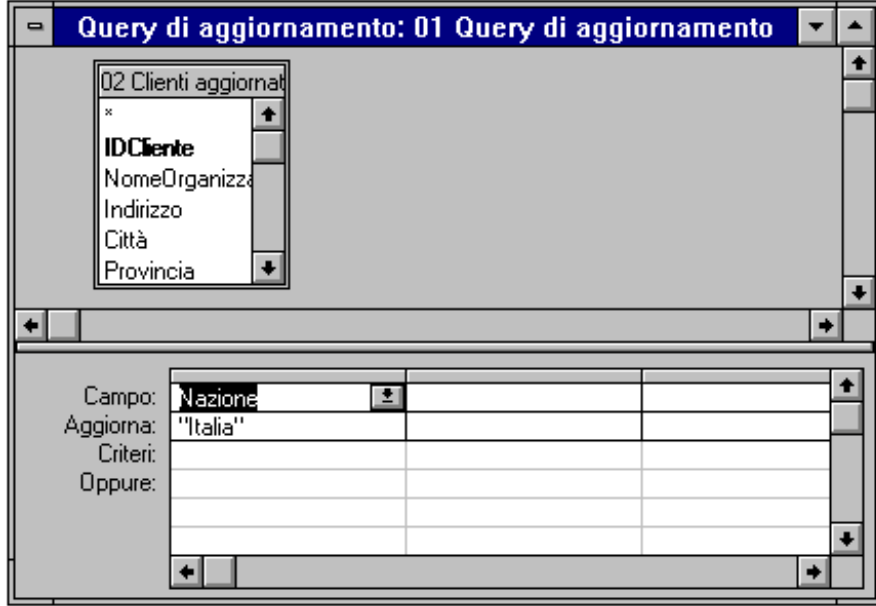

Le query di accodamento vengono utilizzate per aggiungere record su una tabella, partendo da un'altra tabella.

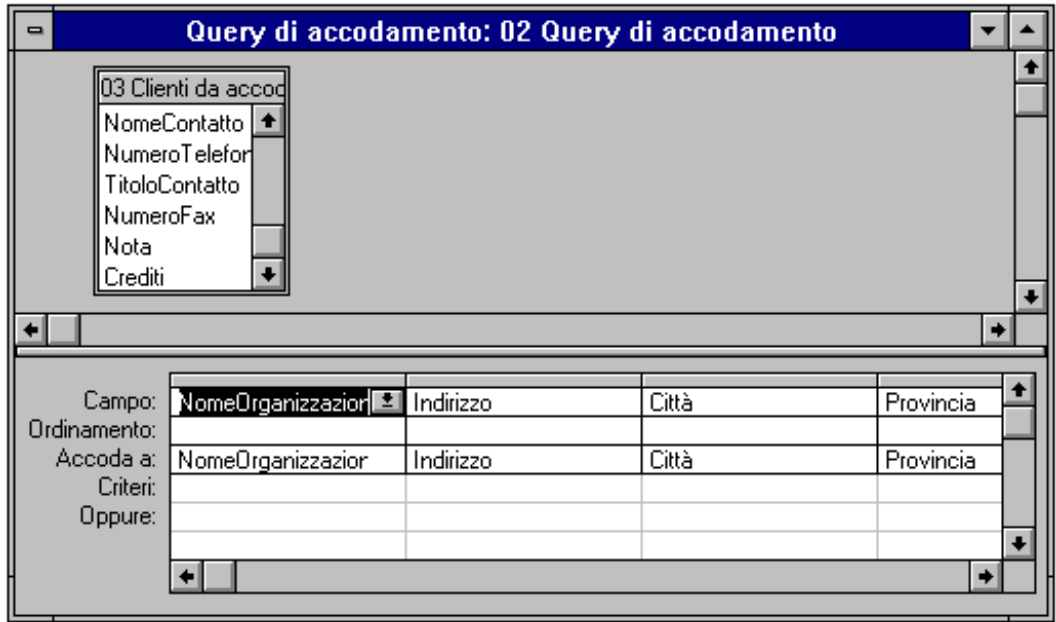

Le query di eliminazione vengono utilizzate per eliminare record su una tabella.

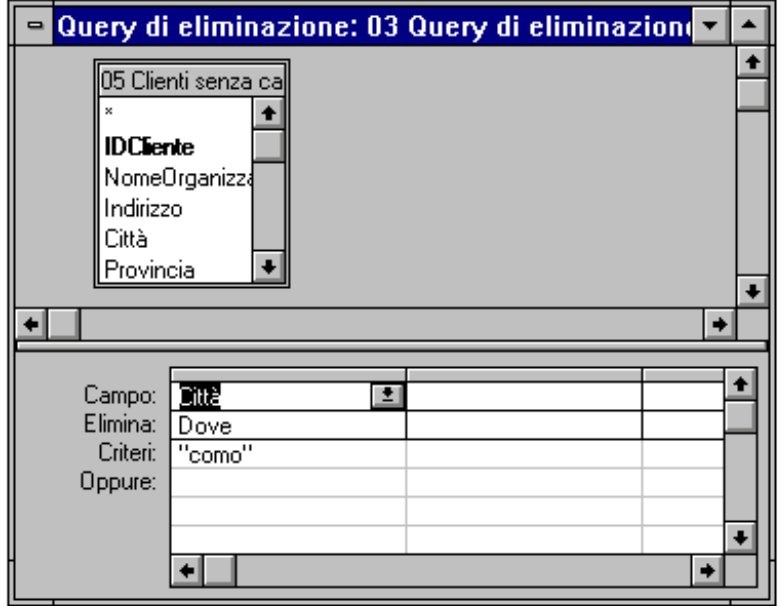

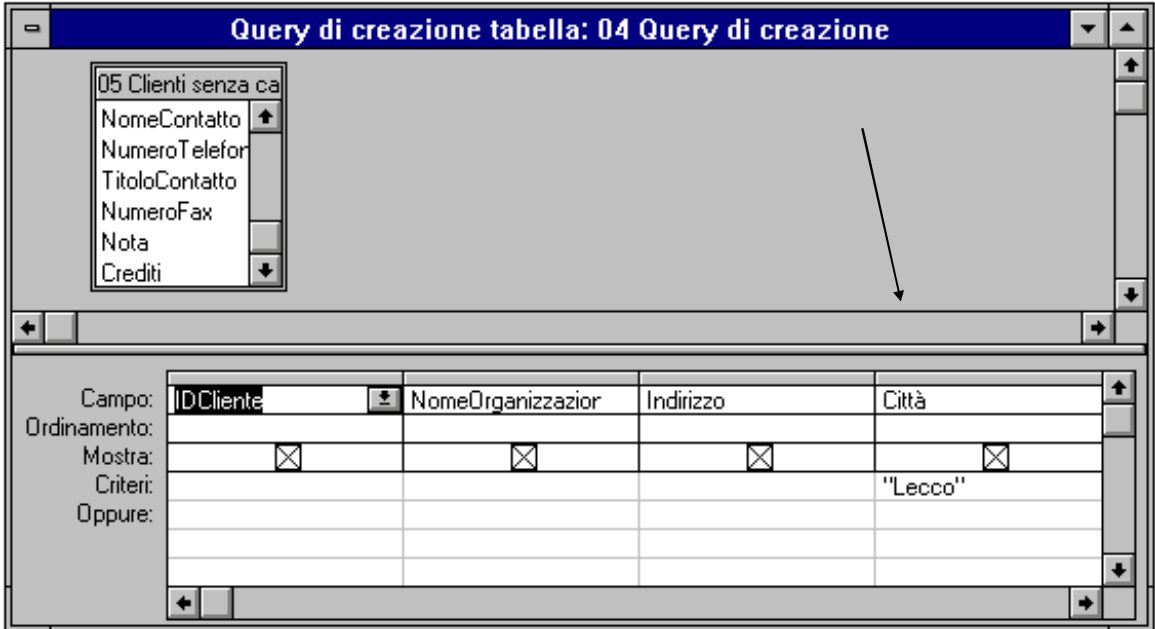

# **Esempio di creazione di un'applicazione:**

- 1) Analisi del problema
- 2) Diagramma Entità-Relazione
- 3) Creazione tabelle disegno diagramma integrità
- 4) Creazione Maschere (Input)
- 5) Creazione Report (Output)
- 6) Creazione pannello comandi
- 7) Creazione macro Autoexec
- 1) Analisi

#### **Questo è i problema spiegato da chi chiede l'applicazione :**

Vorrei un programma per gestire le telefonate ricevute e fatte a clienti e fornitori. Analizzando la frase troviamo i seguenti sinonimi:

> **Telefonate** Clienti

### Fornitori

Da una breve analisi possiamo sintetizzare il problema come segue:

**Nominativi** *fanno* **Telefonate**, i **Nominativi** *sono divisi* in **Categorie.**

Quindi abbiamo identificato le Entità del problema in:

## Nominativi

# **Telefonate**

### **Categorie**

2) Diagramma Entità-Relazione.

Dobbiamo ora chiarire le relazioni fra le entità:

Le relazioni sono fra Nominativi e Telefonate e Nominativi e Categorie, cioè non ci sono relazioni dirette fra Telefonate e categorie.

Consideriamo inesistenti le relazioni UNO A UNO, e sappiamo che le relazioni MOLTI A MOLTI devono essere spezzate in più relazioni UNO A MOLTI.

Questo significa che dobbiamo verificare per ogni entità qual è il lato UNO e quale il lato MOLTI rispetto ad ogni altra Entità, in quanto è l'unico tipo di relazione di cui abbiamo bisogno per progettare l'applicazione.

In pratica ci dobbiamo chiedere:

UN NOMINATIVO può contenere MOLTE TELEFONATE ? SI' UNA TELEFONATA può contenere MOLTI NOMINATIVI? NO UN NOMINATIVO può contenere MOLTE CATEGORIE ? NO UNA CATEGORIA può contenere MOLTI NOMINATIVI? SI' Abbiamo quindi scoperto le seguenti relazioni: UN NOMINATIVO - MOLTE TELEFONATE UNA CATEGORIA - MOLTI NOMINATIVI.

3) Creazione tabelle – disegno diagramma – integrità

A questo punto possiamo creare le tabelle, sapendo esattamente dove mettere i campi con le chiavi esterne per creare le relazioni, ovvero sulla tabella che sta nel lato MOLTI di ogni relazione .

Cioè sappiamo che se NOMINATIVO è in relazione UNO A MOLTI con TELEFONATE, la tabella NOMINATIVI avrà come chiave primaria ID\_Nominativo che aggiungeremo alla

tabella TELEFONATE come Chiave esterna, ovvero come campo di collegamento fra le due tabelle.

Possiamo quindi tracciare il diagramma Entità-Relazione e stabilire le regole di Integrità che ci servono.

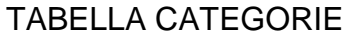

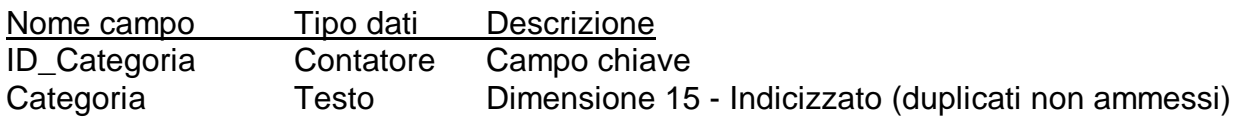

#### TABELLA NOMINATIVI

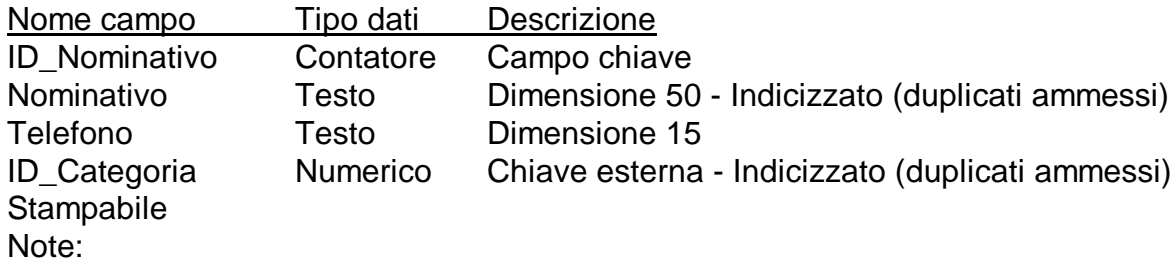

#### TABELLA TELEFONATE

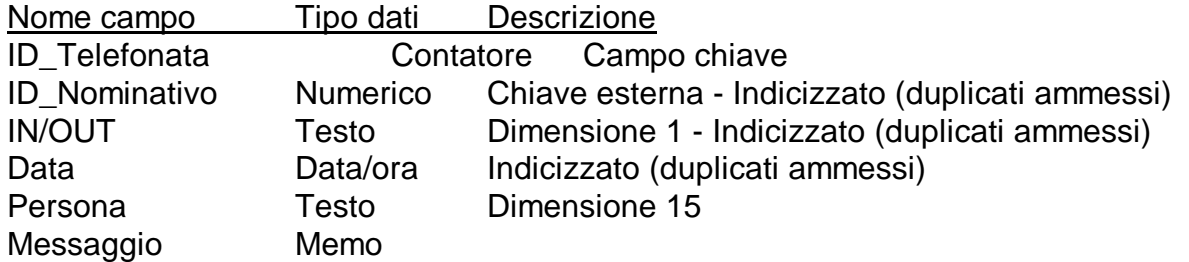

Per stabilire le regole di Integrità dobbiamo scegliere se impedire ad un utente di cancellare un nominativo se ha fatto delle telefonate (cioè ha inserito record nella tabella telefonate con riferimento alla chiave primaria di un nominativo), oppure se quando cancelliamo un nominativo vengono cancellate anche tutte le telefonate che ha fatto. Scegliamo la seconda ipotesi.

Dobbiamo fare lo stesso ragionamento fra Categorie e Nominativi. Scegliamo di impedire che si possa cancellare una categoria se è stata utilizzata in un nominativo.

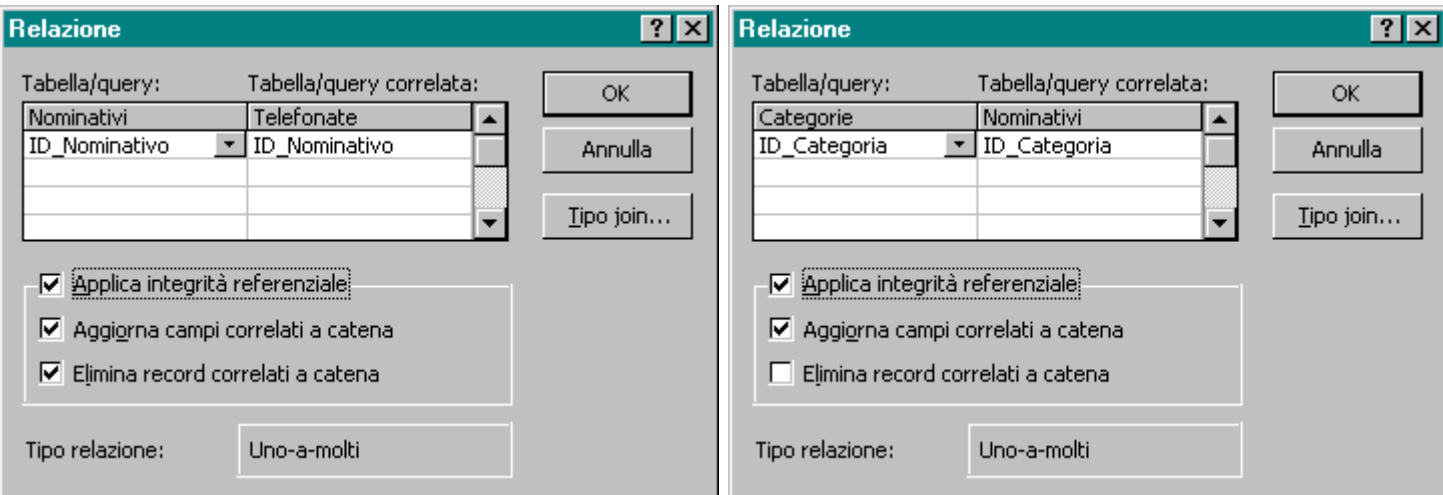

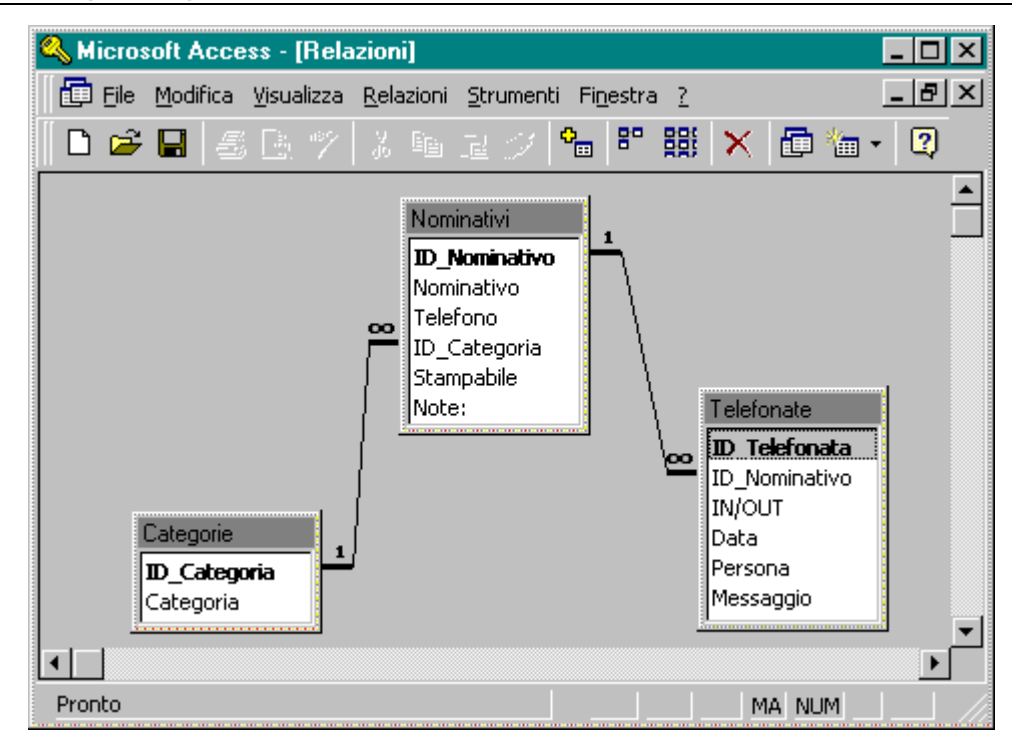

4) Creazione Maschere (Input)

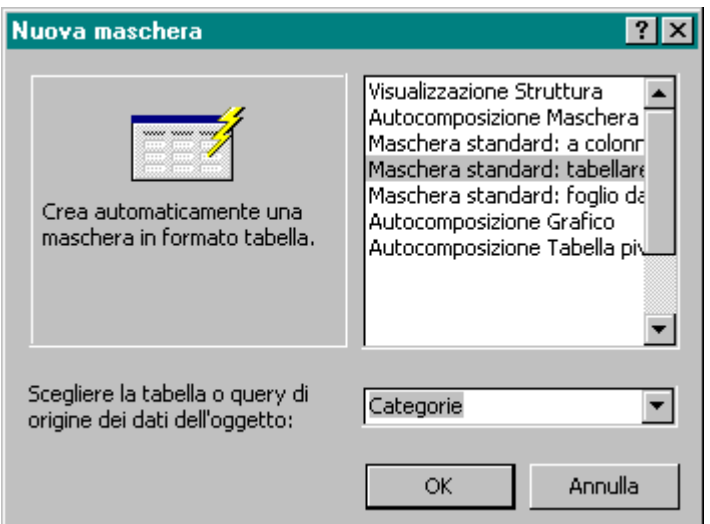

Per la tabella Categorie utilizziamo l'autocomposizione tabellare ed a colonne per Nominativi

Inseriamo poi nella maschera Nominativi la tabella Telefonate:

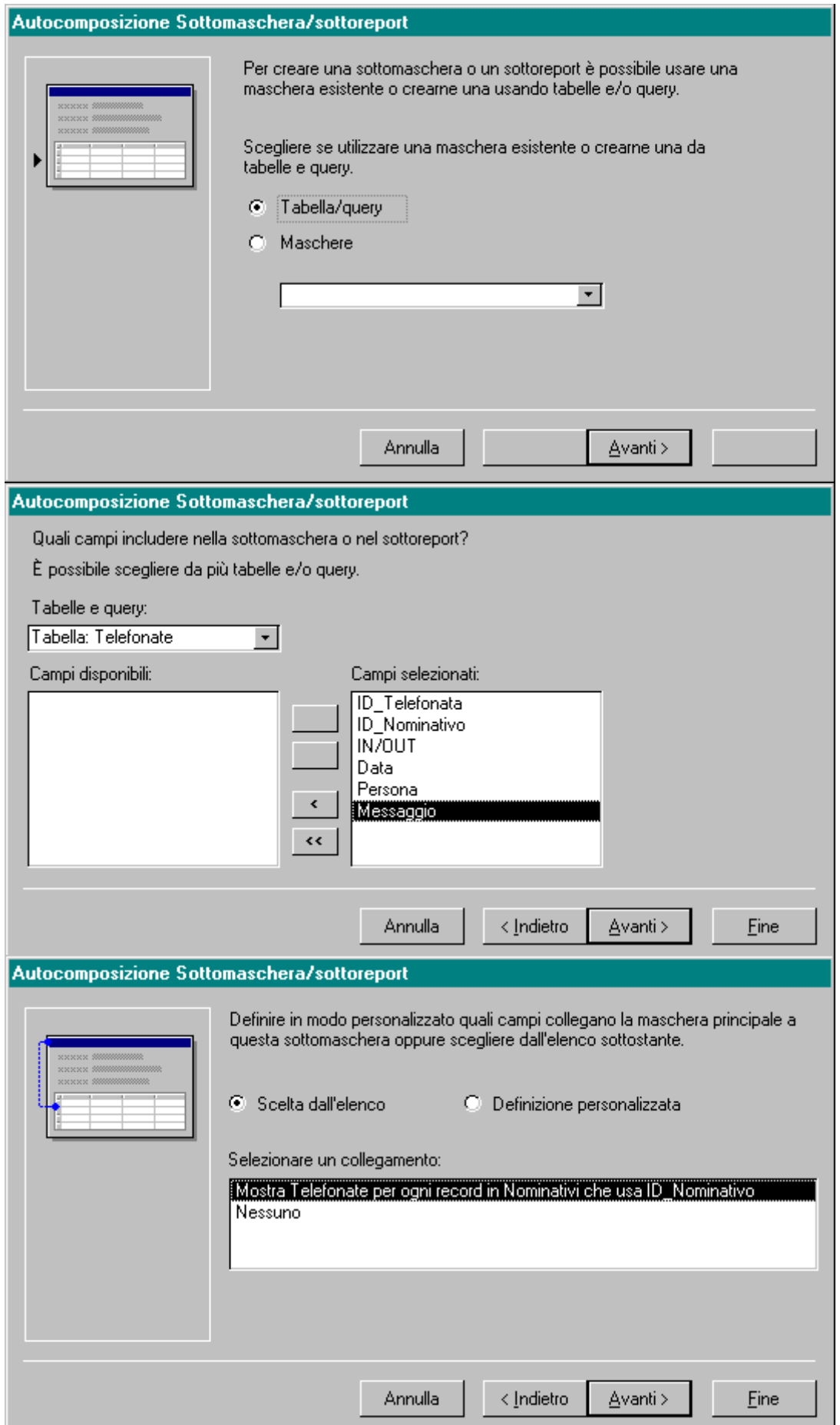

Eliminiamo il campo Categoria ed inseriamo una casella combinata legata alla Tabella Categorie:

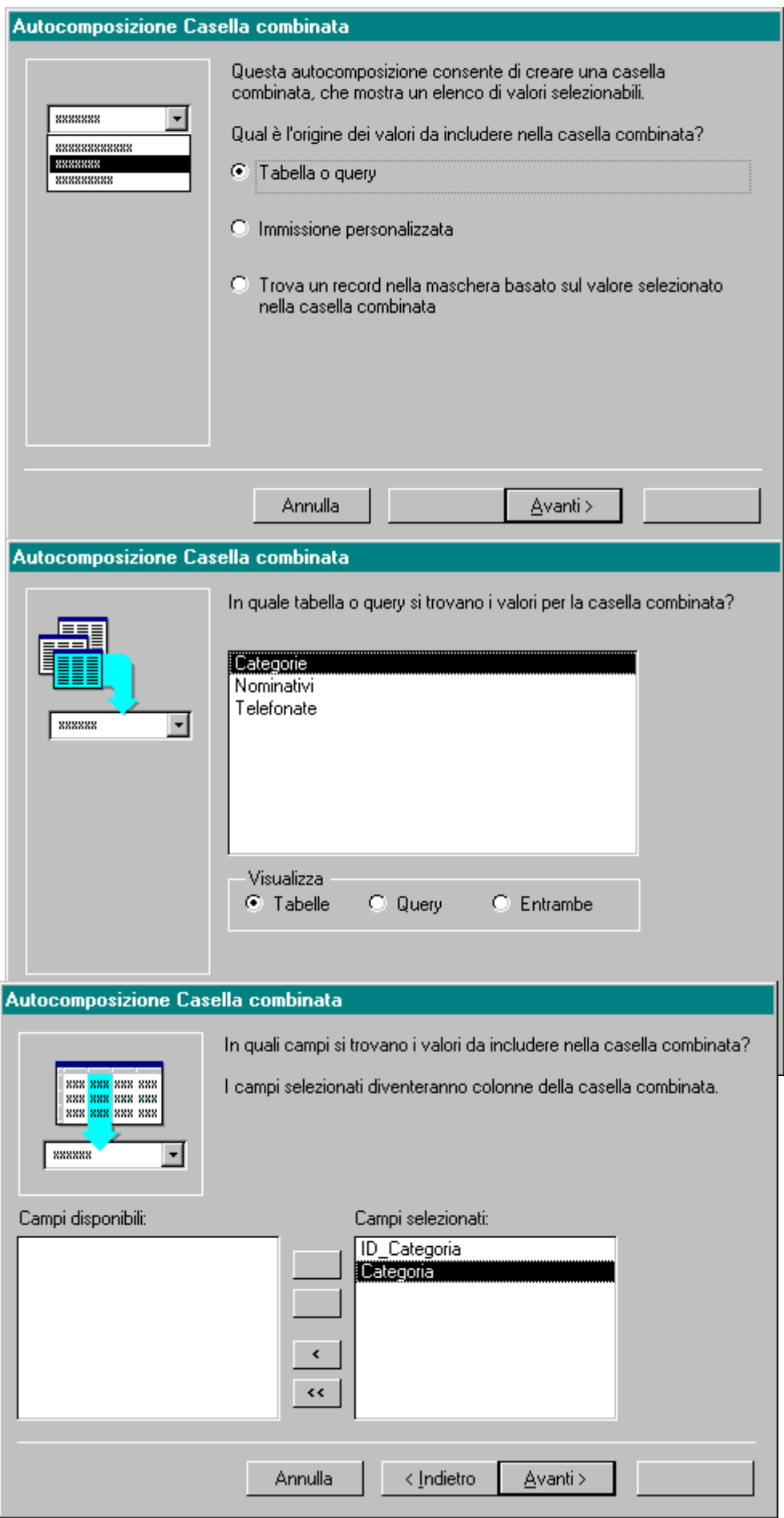

![](_page_18_Picture_11.jpeg)

Infine dal menù Visualizza/Ordine di tabulazione diamo l'ordinamento automatico:

![](_page_19_Picture_21.jpeg)

### Otteniamo dunque :

![](_page_19_Picture_22.jpeg)

#### 5) Creazione Report (Output)

Per la tabella Categorie e nominativi utilizziamo l'autocomposizione record standard

![](_page_20_Picture_33.jpeg)

tabellare:

Per stampare le telefonate vogliamo creare un report che contenga le telefonate in ordine di cliente, creiamo dunque una query :

![](_page_20_Picture_34.jpeg)

a questo punto Creiamo un nuovo report utilizzando l'Autocomposizione Report:

![](_page_21_Picture_15.jpeg)

![](_page_22_Picture_28.jpeg)

#### 6) Creazione pannello comandi

Per rendere più semplice l'uso del programma creiamo un pannello dei comandi, ovvero una maschera che faccia da menù principale, passando da Strumenti/Aggiunte/Gestore pannelli comandi:

![](_page_22_Picture_29.jpeg)

![](_page_23_Picture_38.jpeg)

![](_page_23_Picture_3.jpeg)

Una volta terminato nelle maschere troveremo il Pannello comandi principale:

Per facilitare l'utente facciamo in modo che quando il programma parte apra automaticamente la maschera Pannello comandi principale, creando una macro che parta automaticamente all'apertura del database, cioè la macro che salveremo con il nome AUTOEXEC.

![](_page_24_Picture_24.jpeg)